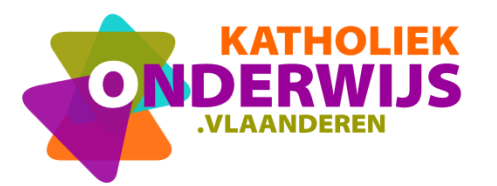

+32 2 507 06 01 www.katholiekonderwijs.vlaanderen

# **Handleiding aanmaken logins**

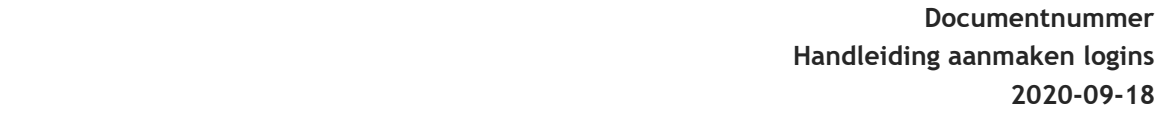

# **INHOUD**

# Inhoud

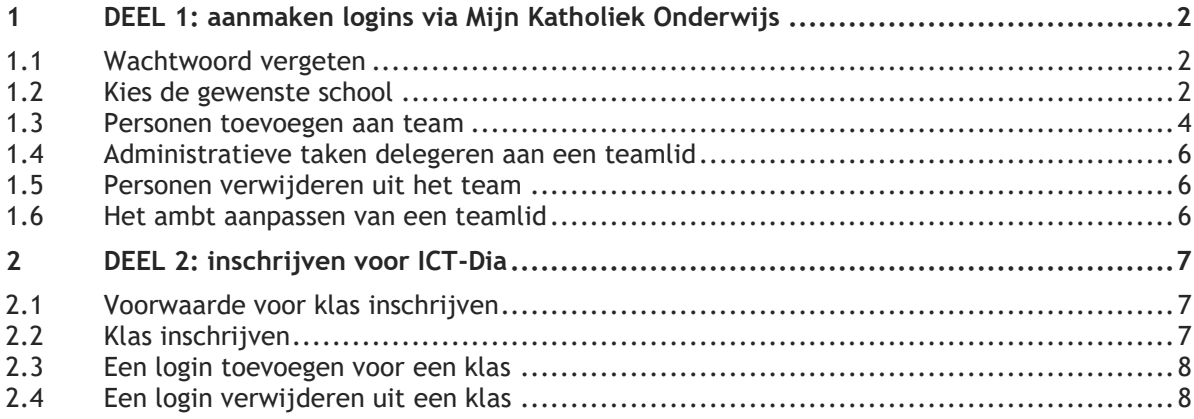

# <span id="page-1-0"></span>**1 DEEL 1: aanmaken logins via Mijn Katholiek Onderwijs**

#### **Beheer schoolteam door directeur of de persoon die administratief verantwoordelijk is.**

[Mijn Katholiek Onderwijs](https://mijn.katholiekonderwijs.vlaanderen/) is de éénloket‐functie van Katholiek Onderwijs Vlaanderen waarmee je als gebruiker je data en persoonlijke instellingen kan raadplegen en beheren.

#### **Inlogscherm**

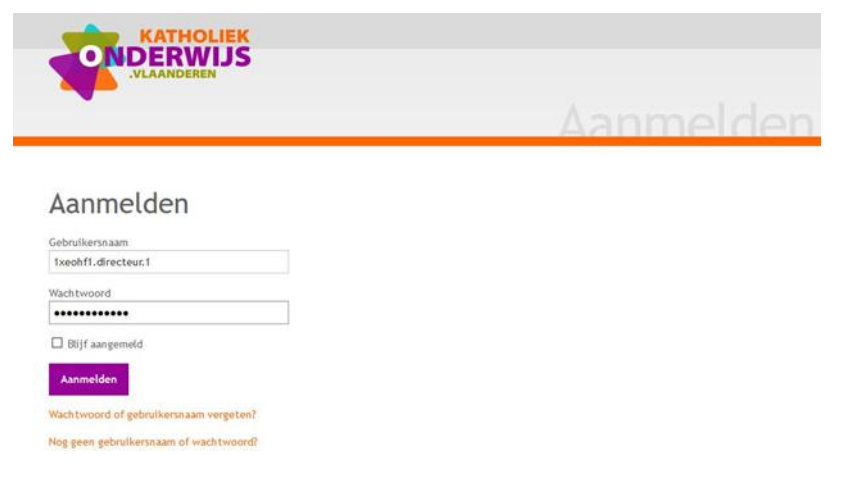

Allereerst meld je je aan met je unieke combinatie van gebruikersnaam en wachtwoord.

#### <span id="page-1-1"></span>**1.1 Wachtwoord vergeten**

Indien je je wachtwoord en of gebruikersnaam bent vergeten, kan je klikken op de link 'Wachtwoord of gebruikersnaam vergeten'. Deze opent volgend venster:

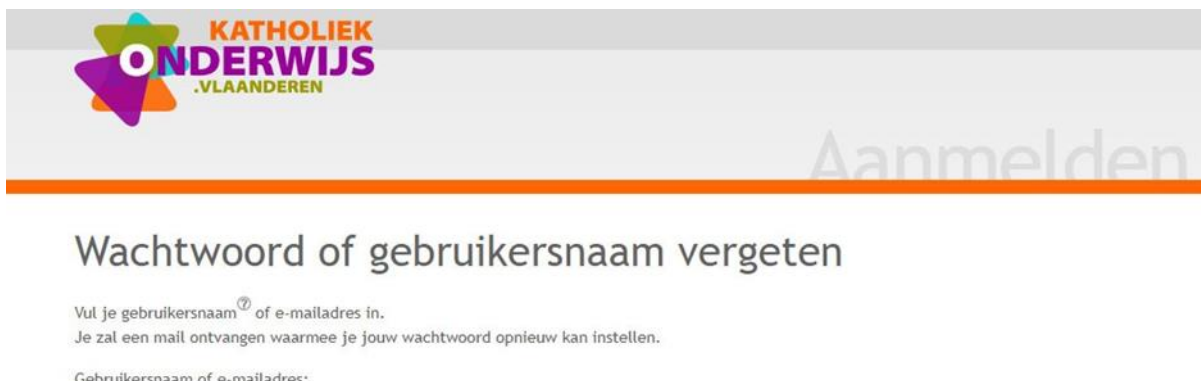

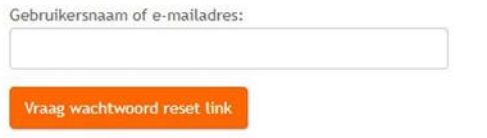

#### <span id="page-1-2"></span>**1.2 Kies de gewenste school**

Nadat je aangemeld bent, kom je op een startscherm terecht.

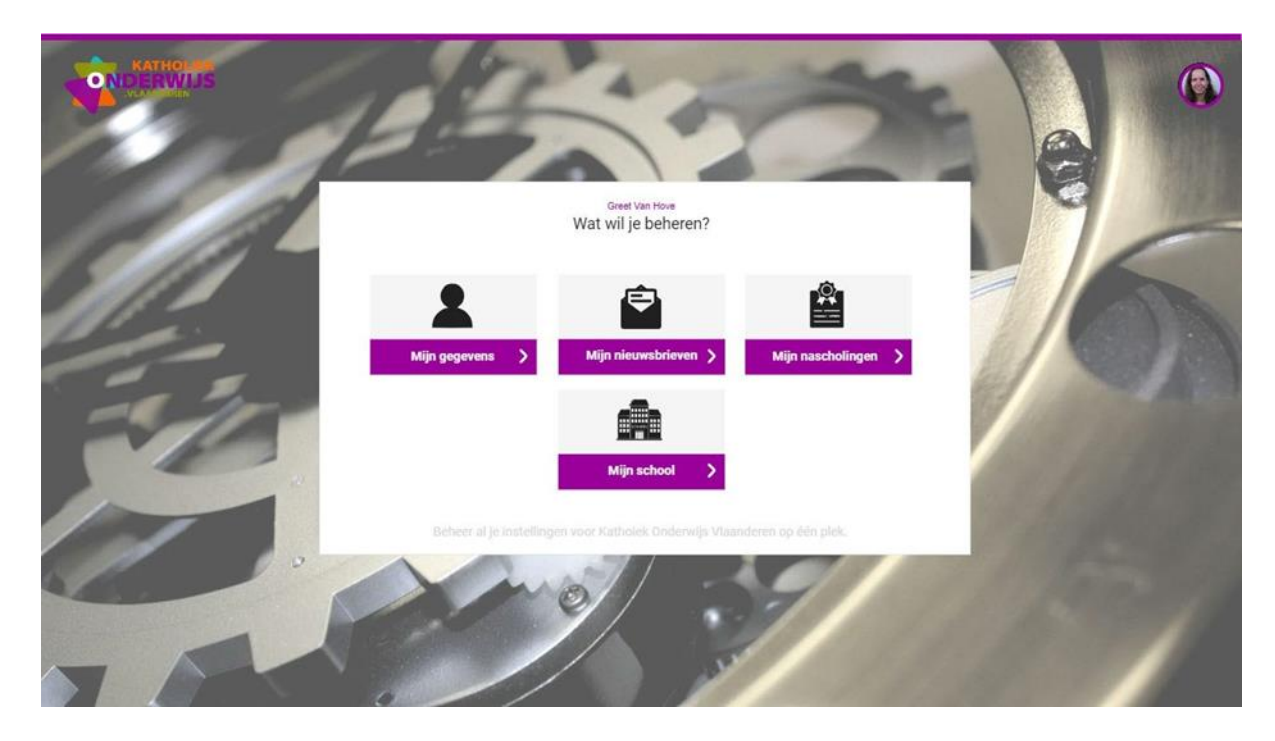

De knop 'Mijn school' of 'Mijn scholen' 'kan dan geselecteerd worden afhankelijk of men aan 1 of meerdere scholen is verbonden met één van deze functies.

Indien je aan meerdere scholen bent verbonden, zal je in een volgende stap moeten aangeven van welke school je de gegevens wenst te beheren.

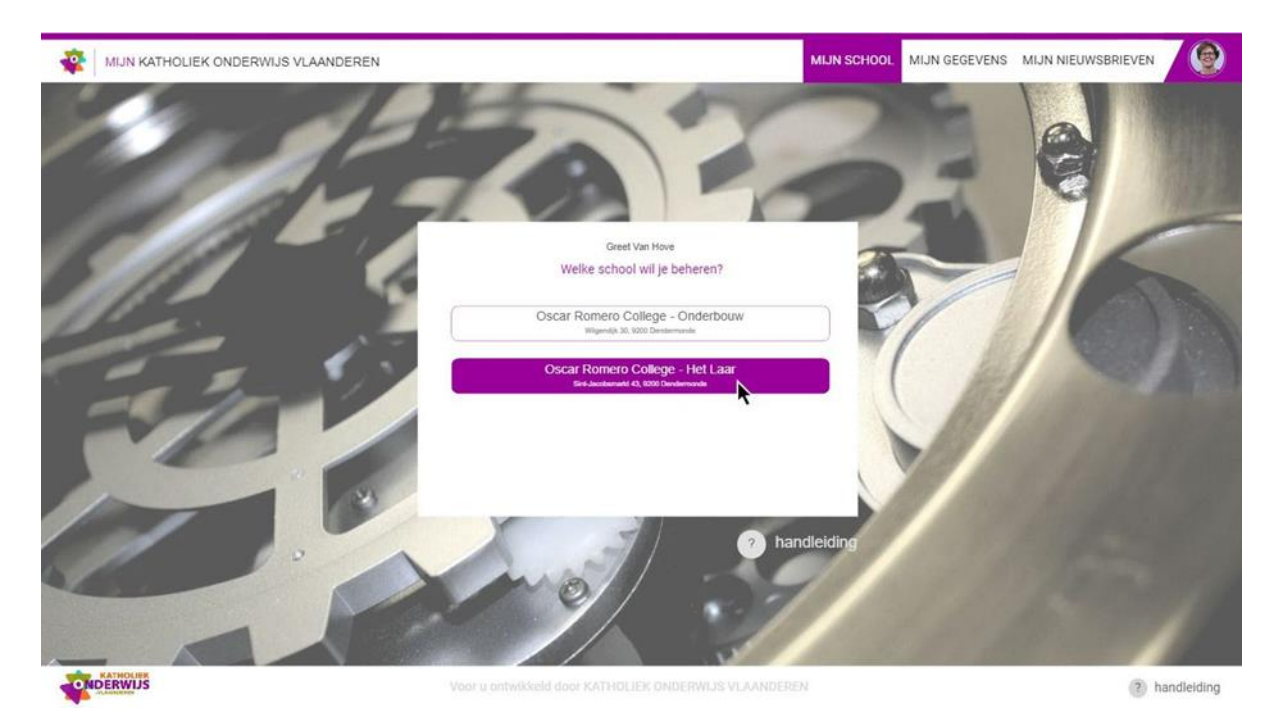

Wanneer je aan meerdere scholen bent verbonden als directeur of het recht hebt om meerdere schoolteams te beheren, dan krijg je een lijst van schoolnamen en hun bijhorende adressen van campussen waar leerlingen les volgen.

Je selecteert de school waarvan je het team wil beheren.

Standaard zie je op de schoolteamtab iedereen die op dit ogenblik een functie opneemt binnen het team.

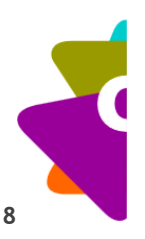

Er worden 4 categorieën onderscheiden, nl. directie , middenkader, leraren en ondersteunend personeel/andere. Je kan deze categorieën onderscheiden door de andere kleurtint die aan de verticale balk werd gegeven.

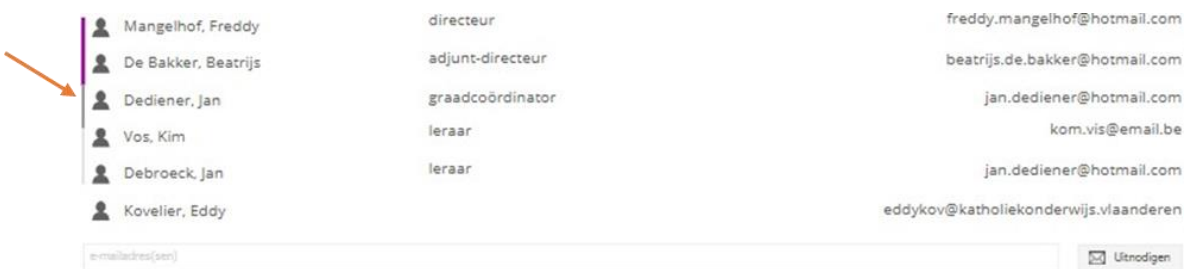

Binnen elke categorie zijn de teamleden eerst per functie en vervolgens alfabetisch gesorteerd.

Indien een persoon in de toekomst een functie zal opnemen, komt deze eveneens in de lijst terecht als volgt:

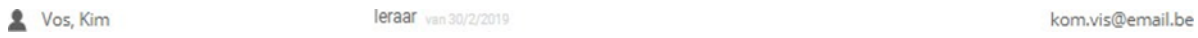

Indien een persoon zijn functie binnen het team zal stoppen en dit werd reeds geregistreerd, dan wordt dit eveneens vermeld.

Vos, Kim

leraar tot 30/0/2010

kom vis@email.be

## <span id="page-3-0"></span>**1.3 Personen toevoegen aan team**

Je kan een of meerdere personen die dezelfde functie uitoefenen binnen de school gelijktijdig uitnodigen door:

- ofwel hun persoonlijk(e) e‐mailadres(sen) manueel in te voeren.
- ofwel een lijst van e‐mailadressen (in een andere bestand) te selecteren, vervolgens te kopi‐ eren (ctrl‐c) en dan te plakken (ctrl‐v) in het invulveld.

en tenslotte op de knop 'Uitnodigen' te klikken.

testpersoon@hotmail.com x marc.didden@outlook.com x e-mailadres(sen), je kan hier ook een lijst e-mailadressen plakken vanuit excel **Ed Uitnodigen** 

Er zal een dialoogvenster openen waarin gevraagd wordt welke functie deze personen opnemen en vanaf wanneer ze dit doen. Daaronder krijg je een korte toelichting over de rechten die aan hen worden toegekend op basis van de geselecteerde functie. Nadat beide velden zijn ingevuld, klik je op 'Toevoegen'. Als gevolg hiervan wordt een e‐mail verstuurd naar deze personen om de uitnodi‐ ging te bevestigen.

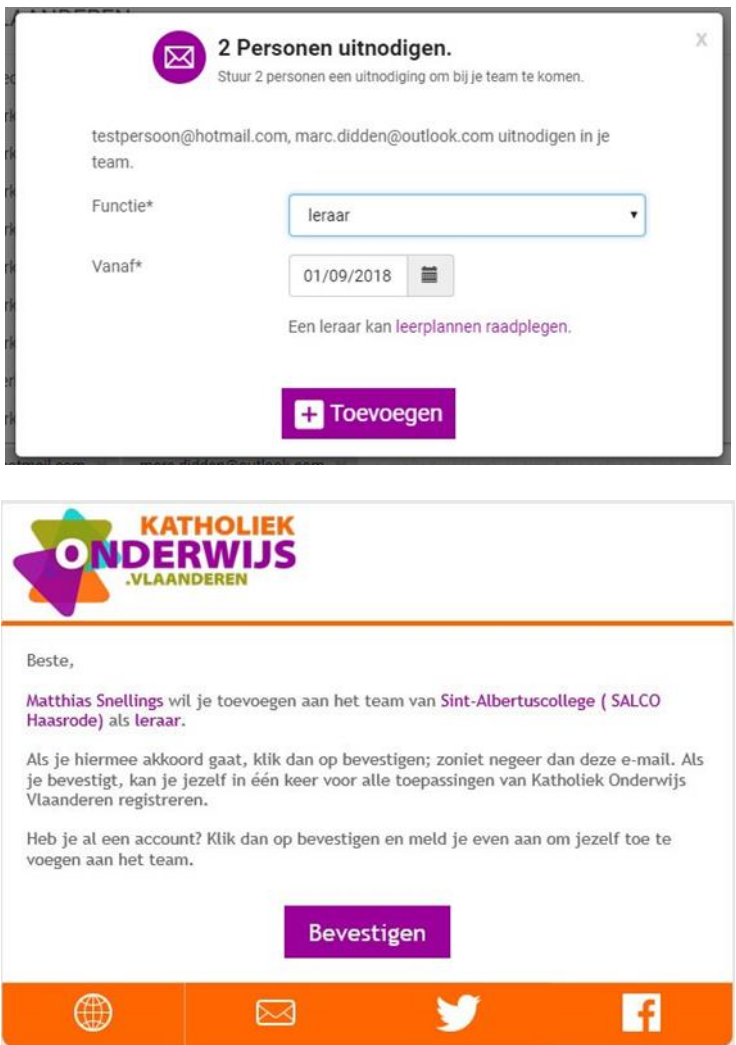

Nadat een uitnodiging met succes is verzonden, zal het teamlid als volgt verschijnen in de lijst van teamleden:

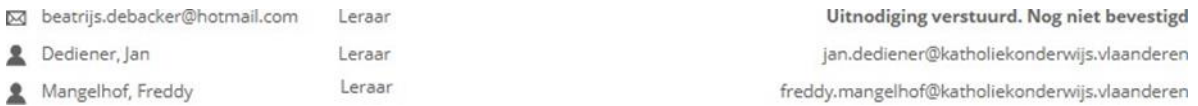

Pas wanneer het teamlid vanuit de e‐mail zijn uitnodiging heeft bevestigd, wordt hij in de lijst weergegeven zoals de andere teamleden. Indien de persoon na 6 maanden nog niet bevestigd heeft, vervalt de uitnodiging en zal deze ook uit de lijst van teamleden verdwijnen.

Wanneer je de muisaanwijzer op de gegevens van een teamlid plaatst die nog niet gereageerd heeft op de uitnodiging, dan krijg je de mogelijkheid om deze persoon opnieuw uit te nodigen door te klikken op <sup>:</sup> -icoon en 'Stuur herinnering' te selecteren. Als gevolg hiervan zal er opnieuw een uitnodiging worden verstuurd.

Wanneer de uitnodiging niet kan afgeleverd worden, bijv. omwille van een ongeldig e‐mailadres, dan wordt het uitgenodigde teamlid als volgt in de lijst weergegeven:

风! beatrijs.debacker@hotmail.com Leerkracht

Deze uitnodiging is niet aangekomen.

**Een leraar moet deel uitmaken van het team om gekozen te kunnen worden als betrokken leerkracht in [ICT-DIA.](https://ictdia.katholiekonderwijs.vlaanderen/)**

## <span id="page-5-0"></span>**1.4 Administratieve taken delegeren aan een teamlid**

Als directeur kan je taken/rechten delegeren aan mensen uit je schoolteam. Dit doe je door het intypen van voornaam en naam van de betreffende persoon naast de taak of het recht welke je wenst te delegeren.

Je delegeert administratieve taken aan die personen die het schoolteam mogen beheren.

# <span id="page-5-1"></span>**1.5 Personen verwijderen uit het team**

Wanneer je de muisaanwijzer op de gegevens van een teamlid plaatst, krijg je de mogelijkheid om deze persoon uit je team te verwijderen door te klikken op <sup>×</sup> -icoon. Er verschijnt een dialoogkader waarin gevraagd wordt wanneer deze persoon zijn functie in het team stopt. Klikken op 'Beëindigen' heeft tot gevolg dat deze persoon niet meer zal worden weergegeven in de lijst in‐ dien de einddatum in het verleden ligt.

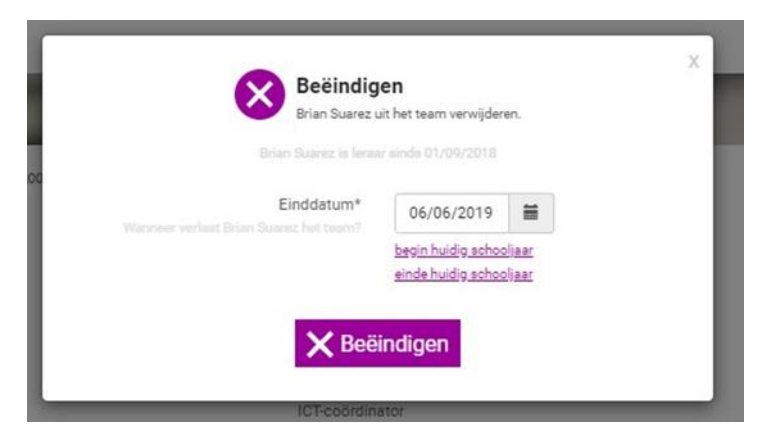

#### <span id="page-5-2"></span>**1.6 Het ambt aanpassen van een teamlid**

De directeur of persoon die administratief verantwoordelijk is, verwijdert het teamlid en kan hem vervolgens opnieuw uitnodigen met de gewenste functie.

**Het aanmaken van klassen en leerlingenaccounts in de [ICT-DIA](https://ictdia.katholiekonderwijs.vlaanderen/) kan enkel door een teamlid met functie directie of ICT-coördinator.**

# <span id="page-6-0"></span>**2 DEEL 2: inschrijven voor ICT-Dia**

Surf naar [https://ictdia.katholiekonderwijs.vlaanderen](https://ictdia.katholiekonderwijs.vlaanderen/) en log aan met uw persoonlijke login. Enkel de directeur of de ICT-coördinator kan klassen aanmaken.

#### <span id="page-6-1"></span>**2.1 Voorwaarde voor klas inschrijven**

- U kan een nieuwe klas inschrijven voor het nieuwe schooljaar vanaf het moment dat de ICT-DIA open staat.
- De leerkracht van de klas moet een persoonlijke login hebben m.a.w. is toegevoegd aan uw team in [https://mijn.katholiekonderwijs.vlaanderen](https://mijn.katholiekonderwijs.vlaanderen/) met als functie leraar of ict-coördinator.

## <span id="page-6-2"></span>**2.2 Klas inschrijven**

Ga naar **Beheer > Logins** en klik op **<Voeg klas toe>.**

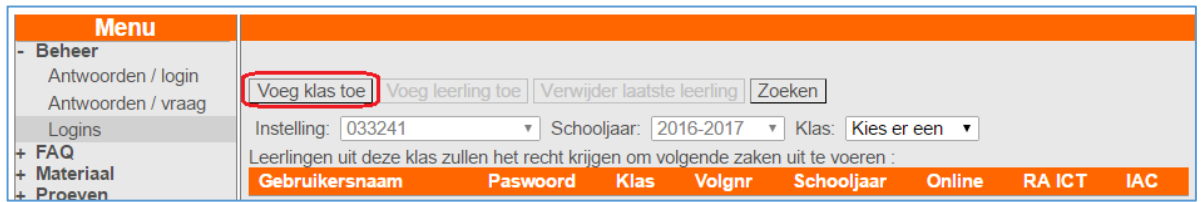

#### Vul de gevraagde informatie van de leerkracht in en klik op <Zoeken>.

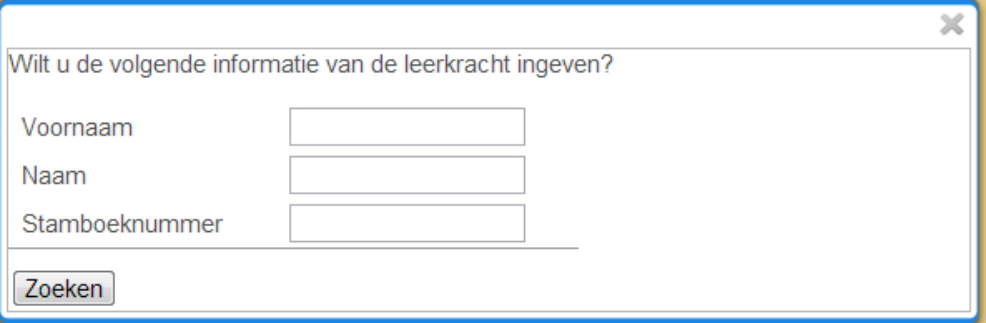

Vervolgens maken we de logins voor de leerlingen voor 1 of meerdere klassen van deze leerkracht.

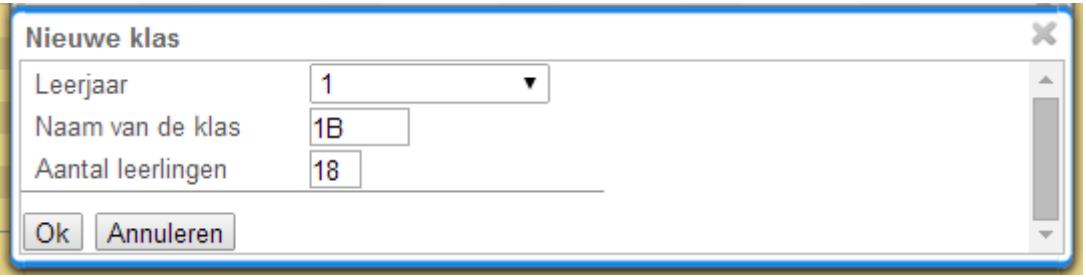

Vul het dialoogvenster in en klik op <OK>.

- Het leerjaar is 1 of 2
- Typ de naam van de klas in.
- Typ het aantal leerlingen in die klas in.

De logins worden aangemaakt met het volgnummer van de leerling in de klas.

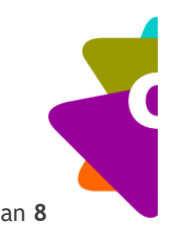

# <span id="page-7-0"></span>**2.3 Een login toevoegen voor een klas**

Klik in het menu bij <**Beheer**> op <**Logins**>.

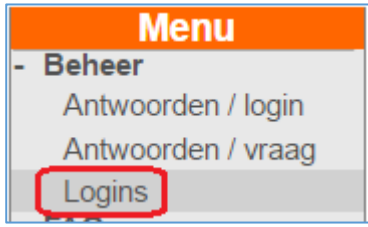

Kies de klas.

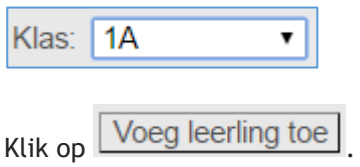

Er wordt een nieuwe login onderaan toegevoegd.

<span id="page-7-1"></span>**2.4 Een login verwijderen uit een klas**

# Klik in het menu bij *<Beheer>* op *<Logins>.*

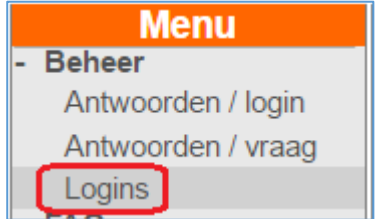

Kies de klas.

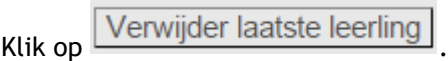

De laatste login wordt verwijderd.